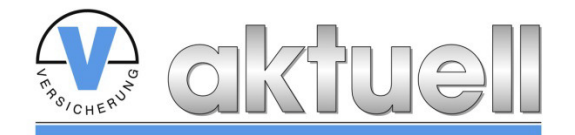

Kundenzeitungen für Versicherungsvermittler

# "**Merkblatt Artikel-Link"**

In E-Mail Newslettern und sonstiger E-Mail Kommunikation können Sie auf alle Artikel der Online-Kundenzeitung auf Ihre Homepage verlinken. In diesem Merkblatt beschreibe ich Ihnen, wie Sie einen Artikel-Link ganz einfach erstellen.

# **1. TIPP:**

Gehen Sie wie folgt vor:

# **(1) Artikel aus der aktuellen Ausgabe:**

Rufen auf Ihrer Homepage die Online-Kundenzeitung auf – Gehen Sie mit der Maus zu einem beliebigen Artikel auf die Zeile "Artikel lesen"- Klicken Sie die rechte Maustaste -Klicken Sie "Verknüpfung kopieren" – Gehen Sie in Ihre E-Mail und klicken Sie die rechte Maustaste – Klicken Sie "Einfügen".

Jetzt haben Sie den Link in Ihre E-Mail eingefügt.

### **(2) Artikel aus Ihrem persönlichen Archiv:**

Rufen Sie auf Ihrer Homepage die Online-Kundenzeitung auf – Klicken Sie auf "Archiv" – Klicken Sie auf einen Themenbereich Ihrer Wahl – Gehen Sie mit der Maus auf den Titel eines Artikels Ihrer Wahl - Klicken Sie die rechte Maustaste – Klicken Sie "Verknüpfung kopieren" – Gehen Sie in Ihre E-Mail und klicken Sie die rechte Maustaste – Klicken Sie "Einfügen".

Jetzt haben Sie den Link in Ihre E-Mail eingefügt.

### **2. TIPP:**

Die Link-Adresse ist Ihnen zu lang? Es gibt Webseiten auf denen Sie Links kürzen können, zum Beispiel hier: https://bitly.com/

Ein gekürzter Link könnte dann so aussehen: http://bit.ly/11W8YNq

**Redaktion/Konzeption** Hamburg, den 1. Juli 2013

Verantwortlich Thomas Bethke, Versicherungsbetriebswirt/DVA, Postfach 650906, 22369 Hamburg, Bei Rückfragen: Telefon 040 – 642 08 148

Dieses Merkblatt ist nur für Ihren persönlichen Gebrauch. Nachdruck, auch auszugsweise oder eine Vervielfältigung des Merkblatts über Print-, elektronische oder andere Medien nur mit schriftlicher Genehmigung der Redaktion. Artikel, Entwürfe und Pläne unterliegen dem Schutz des Urheberrechts.